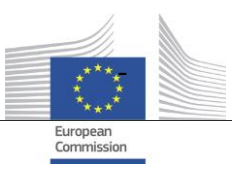

DG Health and Food Safety Unit Information Systems (SANTE.A4)

# **Data Exchange for CAs – User Guide**

**EUDAMED: v2.8**

**July 2022**

**Commission européenne, B-1049 Bruxelles / Europese Commissie, B-1049 Brussel - Belgium. Telephone: (32-2) 299 11 11. Office: 05/45. Telephone: direct line (32-2) 2999659.** 

**Commission européenne, L-2920 Luxembourg. Telephone: (352) 43 01-1.**

# Contents

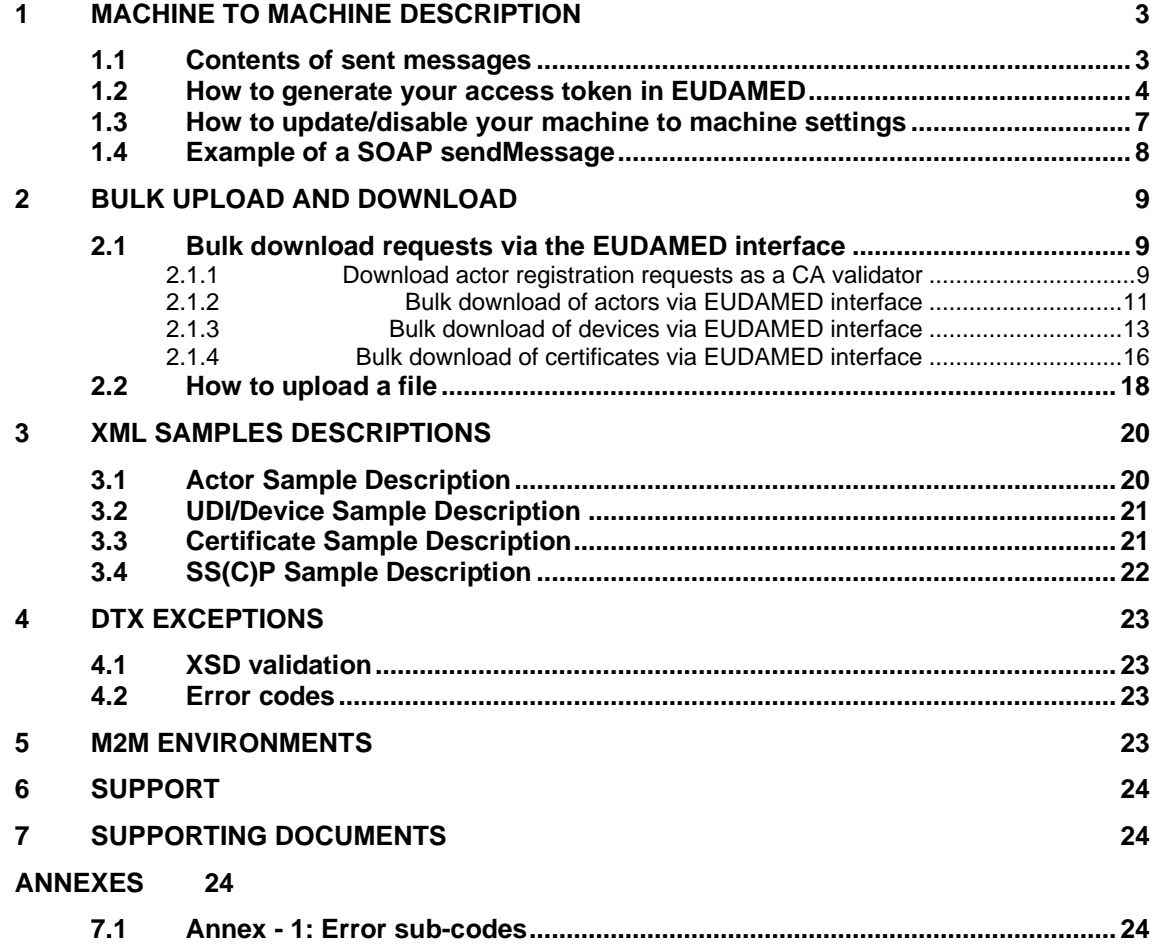

### <span id="page-2-0"></span>**1 MACHINE TO MACHINE DESCRIPTION**

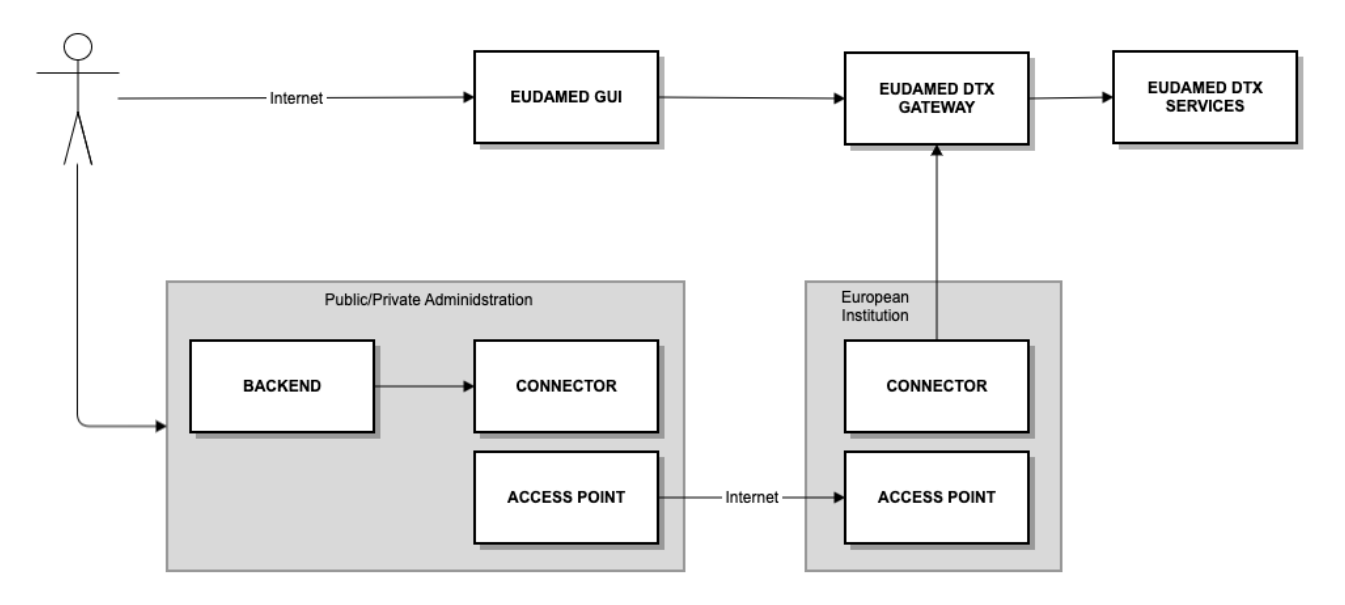

#### **Figure 1: EUDAMED DTX; M2M and Bulk Upload/Download**

For each use case, sample XML files will be circulated in order to help users test functionality. For the Playground environment, any reference to XSD files refer to that which has been circulated to Playground users. Please note that the playground XSD may differ to the XSD files available via the production EUDAMED or via the Europa Medical [Device website.](https://ec.europa.eu/health/md_eudamed/overview_en)

This document will explain the details of how to access the security token which is required for M2M connection with EUDAMED. It will NOT cover technical aspects of onboarding connections via eDelivery, which will occur *after* the steps in this document. Nonetheless, we encourage you to review the [CEF eDelivery access point documentation](https://ec.europa.eu/cefdigital/wiki/display/CEFDIGITAL/Access+Point+software) as they may have been updated, and in particular their Access Point Test Guide available [here.](https://ec.europa.eu/cefdigital/wiki/display/CEFDIGITAL/Domibus+-+v4.2+RC1)

### <span id="page-2-1"></span>**1.1 Contents of sent messages**

Please note: the payload of messages is base64 encrypted, and a sent message for M2M will look something like that outlined in section 1.4.

Samples of XML files and responses for bulk upload and download are available alongside this document. You will notice that when compared with M2M, there is a key difference: The serviceAccessToken. This token is specific for each module of EUDAMED, and the combination of this token and the SRN of the sender is used as security to ensure that the message is received from the correct actor.

Important: Without this token, your message will not pass our security checks. An incorrect token will give the following error response:

```
<message:elementReport>
      <message:operationErrorCode>M-50000</message:operationErrorCode
      <message:operationErrorDetail>The access point code is not valid: please contact the supports/message:operationErrorDetail>
   </message:elementReport>
</message:report>
<message:responseCode>SERVER ERROR</message:responseCode>
message:PullResponse:
```
### <span id="page-3-0"></span>**1.2 How to generate your access token in EUDAMED**

1. After you log into EUDAMED as a Local Actor Administrator, you will see the link "Machine to machine data delivery preferences" under the "My Actor data" section of your dashboard:

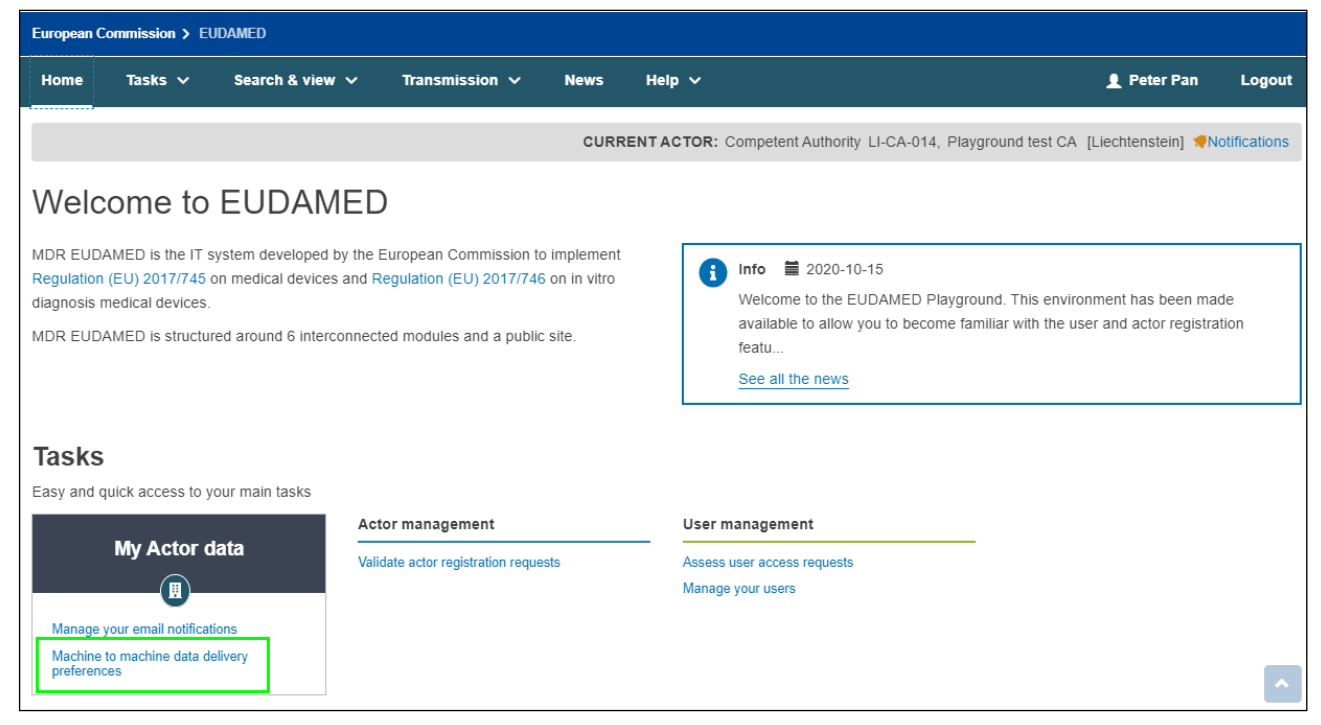

**Figure 2: EUDAMED Restricted Dashboard for Competent Authority**

The preferences are defaulted to "No" as a security measure:

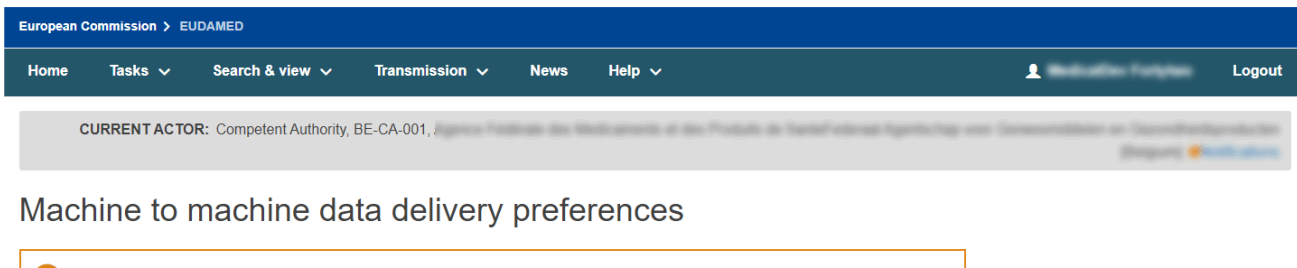

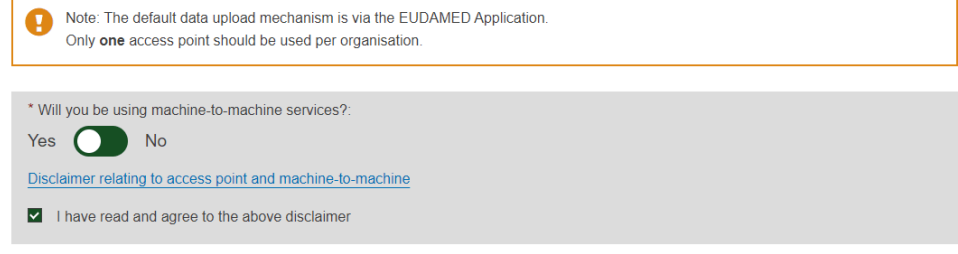

**Figure 3: Machine to machine preferences**

2. Select "Yes", read and agree to the disclaimer. You will be presented with a list of services available to you. This list is specific to your actor type. Select the services you wish to activate and whether you require a new access point configuration:

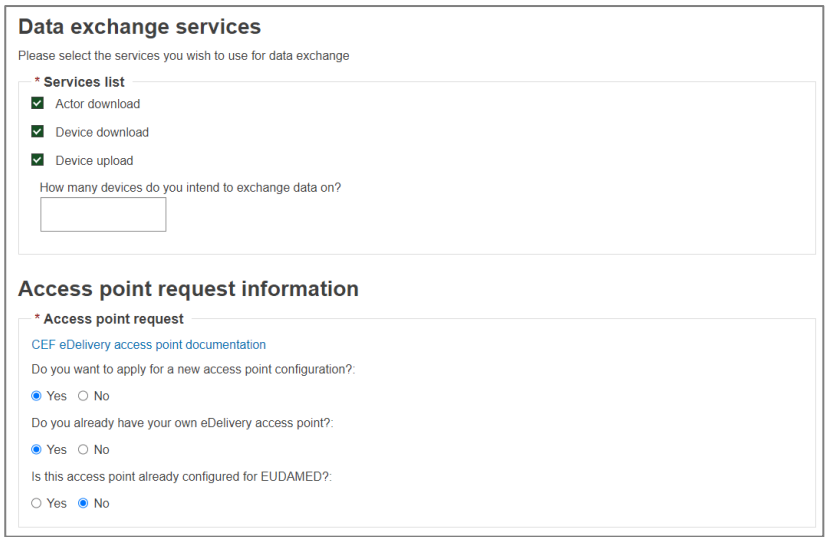

#### **Figure 4: Machine to machine services and request information for a manufacturer**

3. If you require a new access point configuration, you will be asked to enter technical and legal contact details. Economic operators (i.e. non-supervisory bodies) who choose to use a third party must enter this information for the third party company when prompted. When you submit this information, you will be informed that this information will automatically be transmitted to the EUDAMED support team.

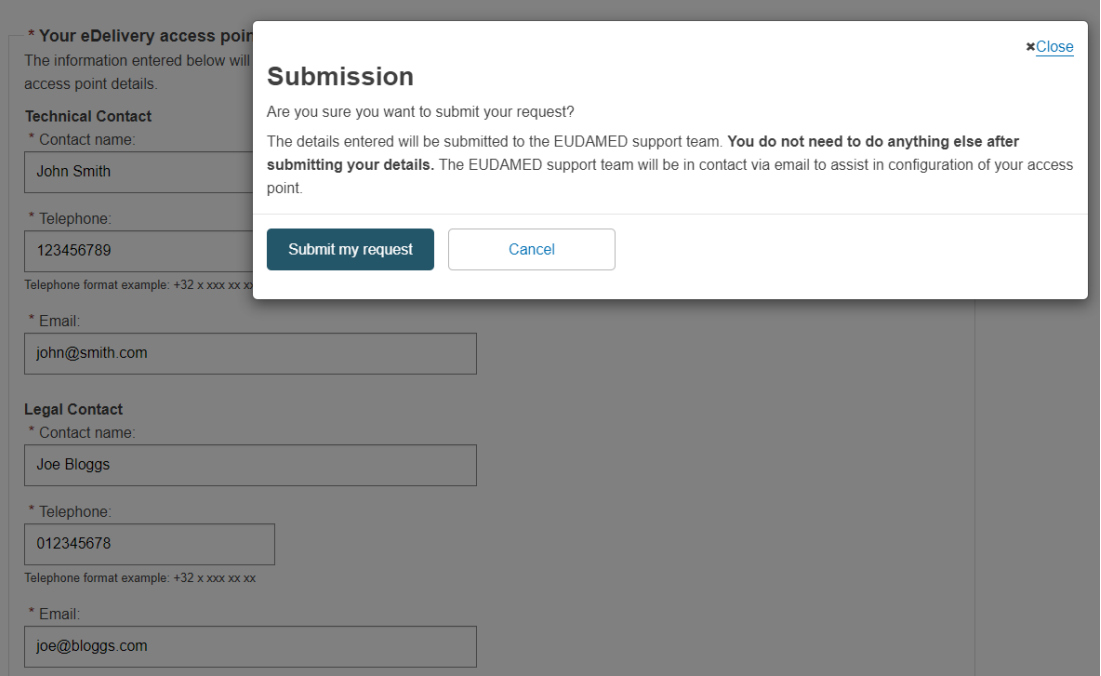

**Figure 5: Submission of access point request information**

(**IMPORTANT**: email notifications are disabled for the playground, so at this stage you should emai[l EUDAMED Support](mailto:SANTE-EUDAMED-SUPPORT@ec.europa.eu) to inform us you have submitted an access point request. Please ensure to include:

- Your SRN, Party ID and EU Login username
- The software you are using and your endpoint address
- If you will be using PKI service

Once approved, the support team will contact you regarding technical details of onboarding)

#### 4. Once you confirm submission, your Party ID and access token will be displayed:

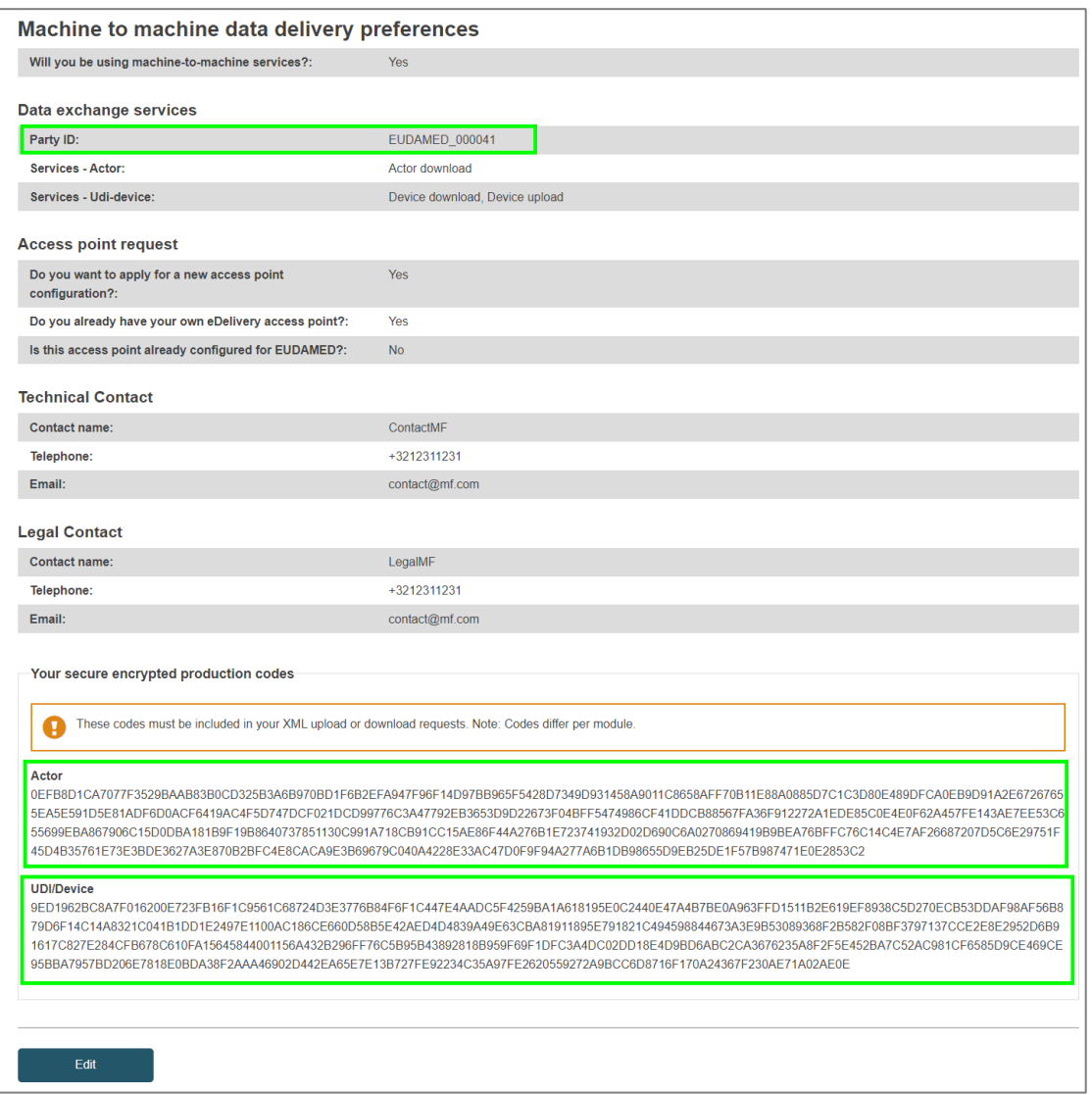

**Figure 6: M2M data delivery preferences overview, with Party ID and access tokens for Actor and Device module highlighted.**

#### **Specific notes for testing on the Playground environment**:

- Your Actor ID/SRN, access tokens and Party ID will be DIFFERENT between Playground and Production.
- You can continue to use access points from the previous Playground
- Email notifications are DISABLED for the Playground
- You **must** successfully connect to the Playground before you can request a Production access point
- Once successfully connected, the onboarding process as above must be repeated for Production

### <span id="page-6-0"></span>**1.3 How to update/disable your machine to machine settings**

If you no longer need to use machine to machine communication, you can edit this page by clicking the Edit button, and:

- Answering "No" to "Will you be using machine to machine services?", or
- Deselecting the specific services you do not require

#### **Activation of new services**:

- When a new release of EUDAMED includes new machine to machine services, they will NOT be active by default
- You will not be able to use newly added services until you activate them on this page

#### Regenerating your access token:

If you have reason to believe your token is no longer secure, you can regenerate the code by clicking the Edit button, selecting the module for which you want to regenerate the code, and clicking submit.

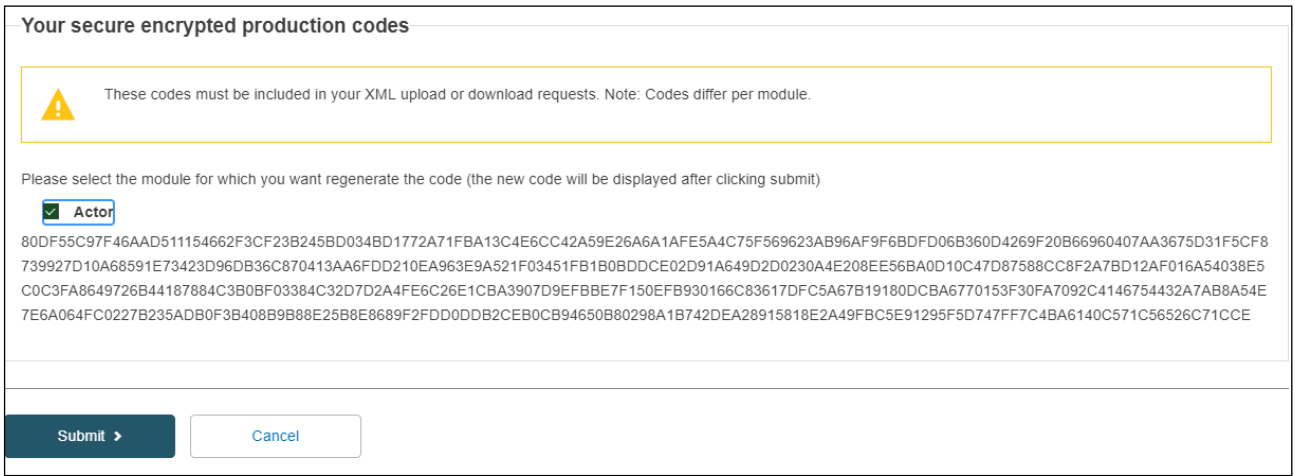

**Figure 7: Machine to machine data delivery preferences edit page with regenerate selected for Actor module token.**

Remember: When a token is regenerated, all new files submitted from this point onwards must include the new token for that module or they will be rejected.

### <span id="page-7-0"></span>**1.4 Example of a SOAP sendMessage**

**<**soap**:**Envelope xmlns**:**soap**=**"http://www.w3.org/2003/05/soap-envelope" xmlns**:**ns**=**"http://docs.oasisopen.org/ebxml-msg/ebms/v3.0/ns/core/200704/" xmlns**:**\_1**=**"http://org.ecodex.backend/1\_1/"**> <**soap**:**Header**> <**ns**:**Messaging**> <**ns**:**UserMessage**> <**ns**:**PartyInfo**> <**ns**:**From**> <**ns**:**PartyId type**=**"urn:oasis:names:tc:ebcore:partyid-type:unregistered"**>**eudamed\_mdr\_acc**</**ns**:**PartyId**> <**ns**:**Role**>**http**:**//docs.oasis-open.org/ebxml-msg/ebms/v3.0/ns/core/200704/initiator</ns:Role> **</**ns**:**From**> <**ns**:**To**> <**ns**:**PartyId type**=**"urn:oasis:names:tc:ebcore:partyidtype:unregistered"**>**eudamed\_mdr\_demo**</**ns**:**PartyId**> <**ns**:**Role**>**http**:**//docs.oasis-open.org/ebxml-msg/ebms/v3.0/ns/core/200704/responder</ns:Role> **</**ns**:**To**> </**ns**:**PartyInfo**> <**ns**:**CollaborationInfo**> <**ns**:**Service type**=**"tc1"**>**bdx**:**noprocess**</**ns**:**Service**> <**ns**:**Action**>**TC1Leg1**</**ns**:**Action**> </**ns**:**CollaborationInfo**> <**ns**:**MessageProperties**> <**ns**:**Property name**=**"originalSender"**>**urn**:**oasis**:**names**:**tc**:**ebcore**:**partyid**-**type**:**unregistered**:**C1**</**ns**:**Property**> <**ns**:**Property name**=**"finalRecipient"**>**urn**:**oasis**:**names**:**tc**:**ebcore**:**partyid**-**type**:**unregistered**:**C4**</**ns**:**Property**> </**ns**:**MessageProperties**> <**ns**:**PayloadInfo**> <**ns**:**PartInfo href**=**"cid:message"**> <**ns**:**PartProperties**> <**ns**:**Property name**=**"MimeType"**>text/**xml**</**ns**:**Property**> </**ns**:**PartProperties**> </**ns**:**PartInfo**> </**ns**:**PayloadInfo**> </**ns**:**UserMessage**> </**ns**:**Messaging**> </**soap**:**Header**> <**soap**:**Body**> <**\_1**:**submitRequest**> <**payload payloadId**=**"cid:eudamedxmlAttachment" contentType**=**"text/xml"**> <**value**>**PD94bWwgdmVyc2lvbj0iMS4wIiBlbmNvZGluZz0iVVRGLTgiPz4KPGhlbGxvPndvcmxkPC9oZWxsbz4**=</**value**>**

 **</**payload**> </**\_1**:**submitRequest**> </**soap**:**Body**> </**soap**:**Envelope**>**

## <span id="page-8-0"></span>**2 BULK UPLOAD AND DOWNLOAD**

Bulk requests may be sent via the EUDAMED interface in two ways:

- Click "Generate XML" to generate bulk files for download based on the results list on screen for
	- o Validation of actor registration requests (as a CA Validator)
	- o Search for actors
	- o Search for UDI-Dis/Devices
	- o Search for issued/refused certificates
- Upload files
	- o Upload search criteria XML files
	- o Bulk upload device XML files (new devices, updates, new UDI for an existing Basic UDI-DI)
	- o Upload SS(C)P download criteria

### <span id="page-8-1"></span>**2.1 Bulk download requests via the EUDAMED interface**

#### <span id="page-8-2"></span>**2.1.1 Download actor registration requests as a CA validator**

After you log in as a **CA Validator**, you will see the link "Validate actor registration requests" on your dashboard, together with a notification of how many pending requests await attention:

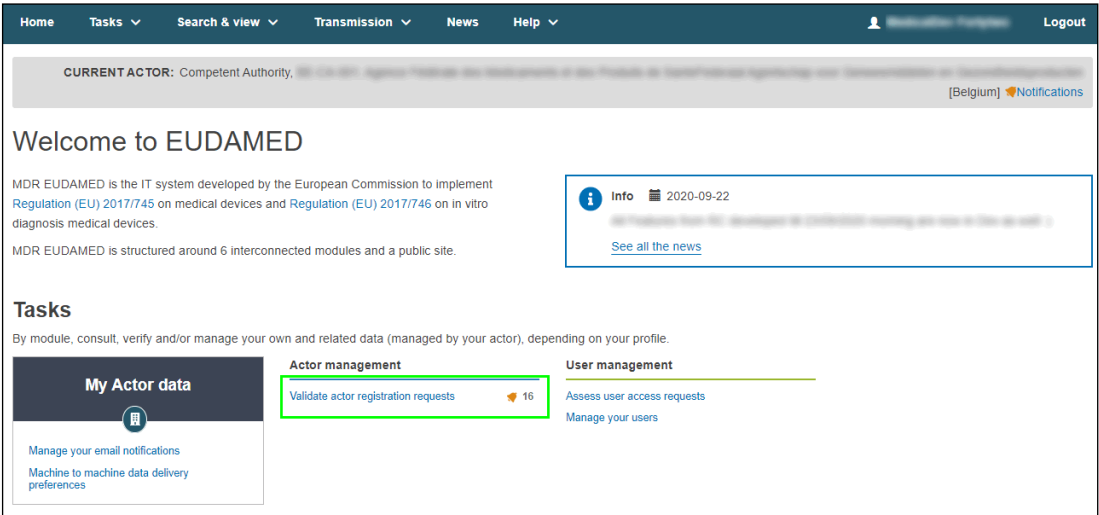

**Figure 8: EUDAMED Restricted Dashboard for Competent Authority**

This will bring you to the "Actor registration management" page, where you can see the list of pending requests and click "Generate XML file":

|                                | Actor registration management                                 |                   |                |         |                |                    |                    |                   |
|--------------------------------|---------------------------------------------------------------|-------------------|----------------|---------|----------------|--------------------|--------------------|-------------------|
| <b>Pending requests</b>        | <b>Refused requests</b>                                       |                   |                |         |                |                    |                    |                   |
| Filter $\overline{\mathbf{Y}}$ |                                                               |                   |                |         |                |                    |                    | Generate XML file |
| Active filters:                | State of request: Submitted and Verified<br>Clear all filters |                   |                |         |                |                    |                    |                   |
| Showing 1 to 16 of 16 entries  |                                                               |                   |                |         |                | Show               | 20<br>$\checkmark$ | entries per page  |
| <b>Application ID</b>          | Role If                                                       | Name If           | Postal code #1 | City 11 | <b>Country</b> | Date of request IL | <b>State</b>       | <b>Actions</b>    |
|                                | Manufacturer                                                  | <b>TELEVISION</b> |                |         |                |                    | Verified           | 圓                 |
|                                | Manufacturer                                                  |                   |                |         |                |                    | Submitted          | 目                 |

**Figure 9: "Generate XML file" for pending actor registration requests**

After confirming, you can click "Go to download management" to see the status of your download. When the file is processing it will receive the state "Pending":

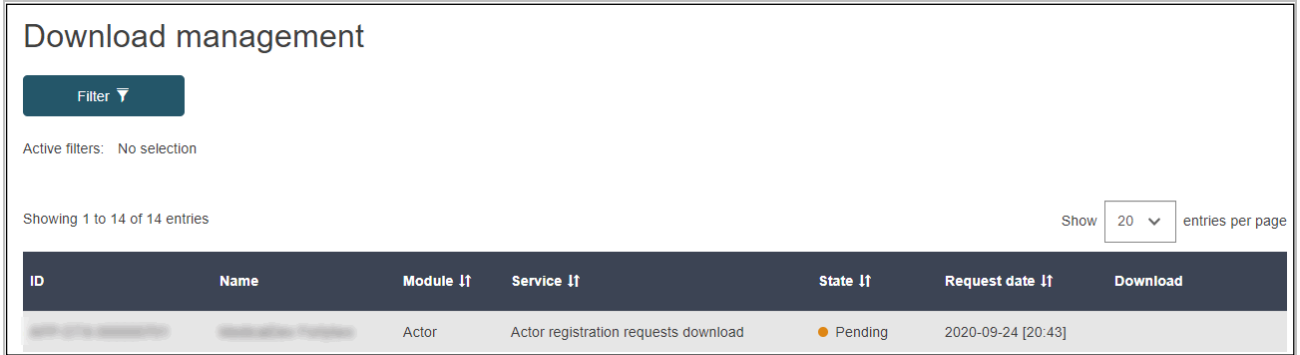

**Figure 10: Download Management**

Once the file is finished processing, you will see the XML file download link under the "Download" column.

#### <span id="page-10-0"></span>**2.1.2 Bulk download of actors via EUDAMED interface**

In this Playground release **all actors** will be able to download registered economic operators via the EUDAMED interface. After successfully logging in, you will be able to access the actors registered in EUDAMED by using the Search and View functionalities for Actors:

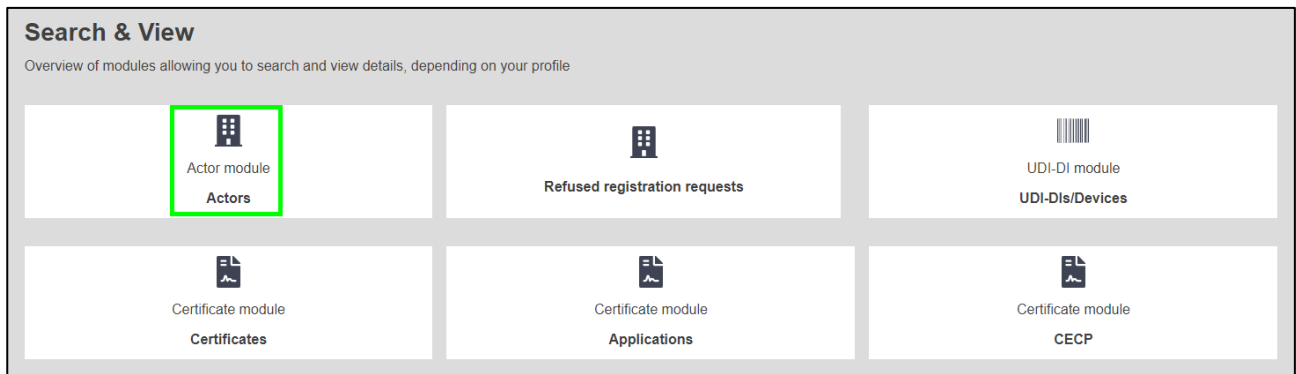

**Figure 11: Search and view actors in dashboard screens**

Enable the filter for bulk download of economic operators that will restrict your search criteria to those that are applicable according to the DTX service definition for actor download. You will notice that those that are not available will become shaded:

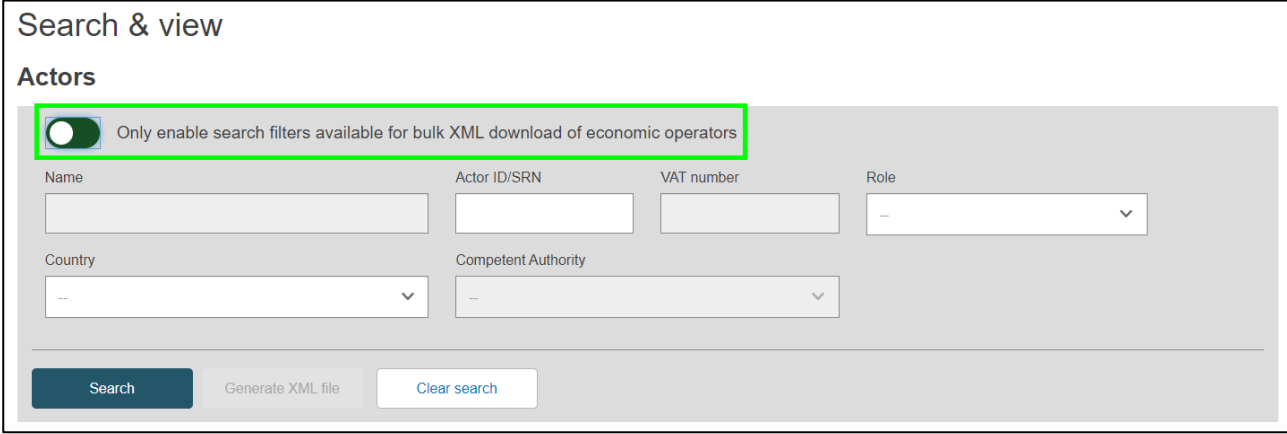

**Figure 12: Filters for searching actors**

After applying the desired search criteria, use the Search button in order to retrieve the list of actors. If you have provided search criteria that are not compatible with the DTX services definition, you will receive a warning prompt to amend your search.

**Attention:** Before using the Generate XML file button it is important to retrieve the economic operators by using the Search button, otherwise, the list returned in the XML file will not correspond with the scope of the search.

| Search                                                                            | Generate XML file | Clear search             |                                               |                                                |
|-----------------------------------------------------------------------------------|-------------------|--------------------------|-----------------------------------------------|------------------------------------------------|
| Search results for actors<br>Active search fields:                                |                   |                          |                                               |                                                |
| Only enable search filters available for bulk XML download of economic operators: |                   | $\chi$                   | Actor ID/SRN: BE-MF-000000001<br>Clear search |                                                |
| Showing 1 to 1 of 1 entries                                                       |                   |                          |                                               | Show<br>20<br>entries per page<br>$\checkmark$ |
| Actor ID/SRN 11                                                                   | Role 11           | Name 11                  | <b>Country 11</b>                             | Date of registration 11                        |
| BE-MF-000000001                                                                   | Manufacturer      | Belgium MF AV4_test [HR] | Belgium                                       | 2021-04-02                                     |

**Figure 13: Generating the XML with the actor search results in the list**

A confirmation message will be triggered.

After confirming, you can click "Go to download management" to see the status of your request and download the response XML files. When the file is processing it will receive the state "Pending":

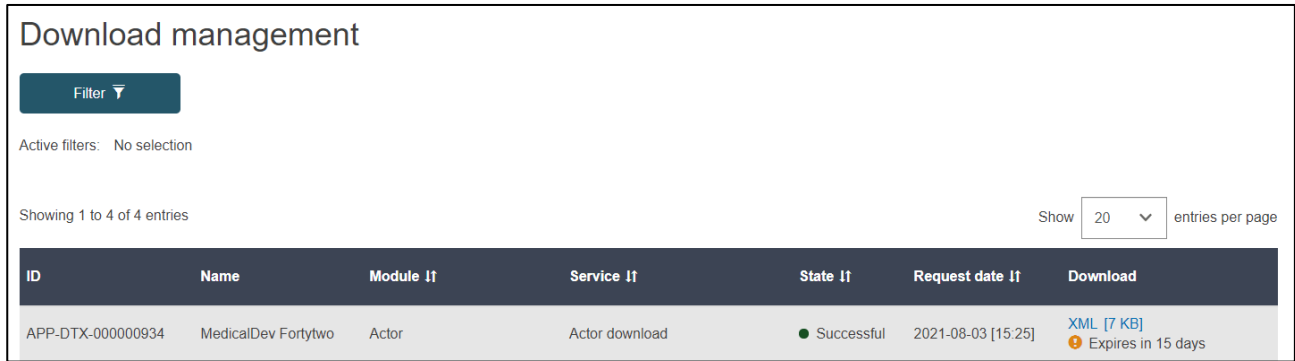

**Figure 14: Download management list**

#### <span id="page-12-0"></span>**2.1.3 Bulk download of devices via EUDAMED interface**

After you log in as a user for **any actor**, you will be able to access the list of Devices registered in EUDAMED by using the Search and View functionalities for Devices:

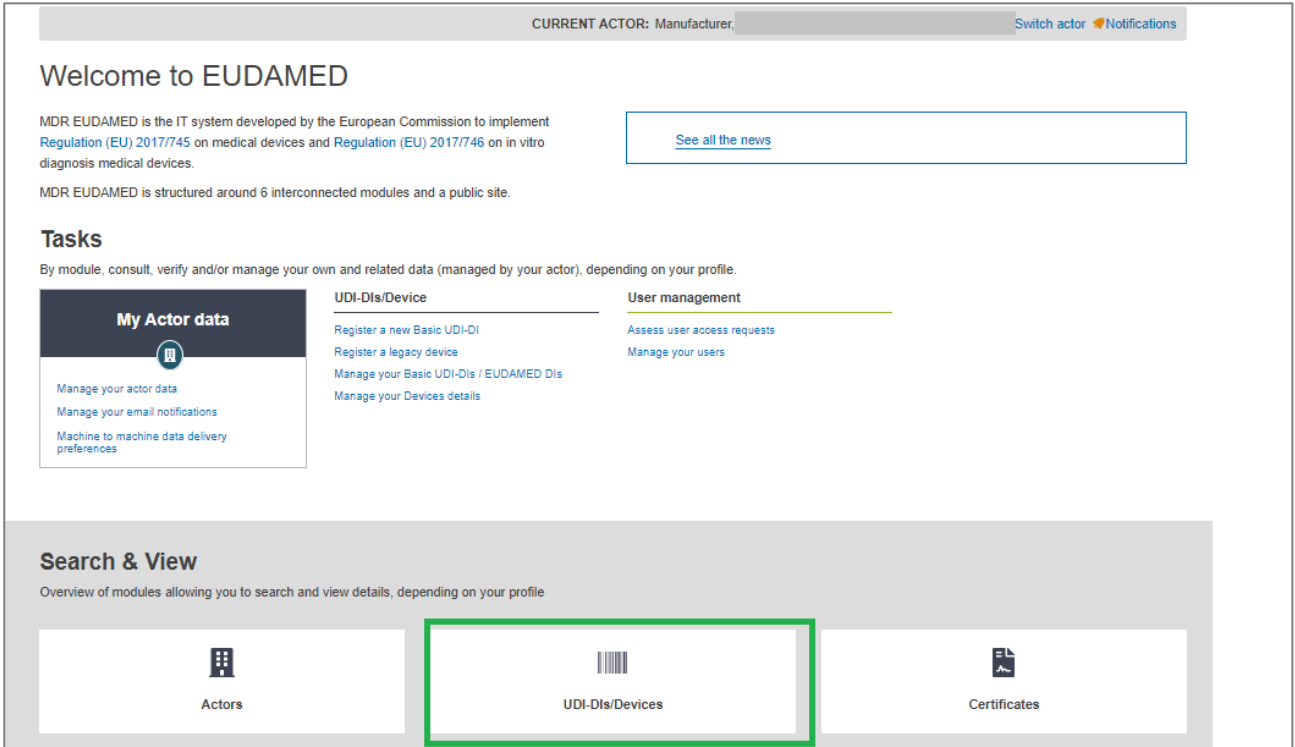

**Figure 15: Search and View Devices in Dashboard screens**

Apply the correct filters from the list presented in order to identify the devices that you want to download.

**Attention:** Use only the filters applicable in the Download Device service for Data Exchange: MFActorCode/ PRActorCode, ARActorCode , BasicUDIDICode , UDIDICode, RiskClass, Country, Applicable Legislation , State.

(Please see Chapter 5 for the rules and applicability of these filters in the context of Download Devices)

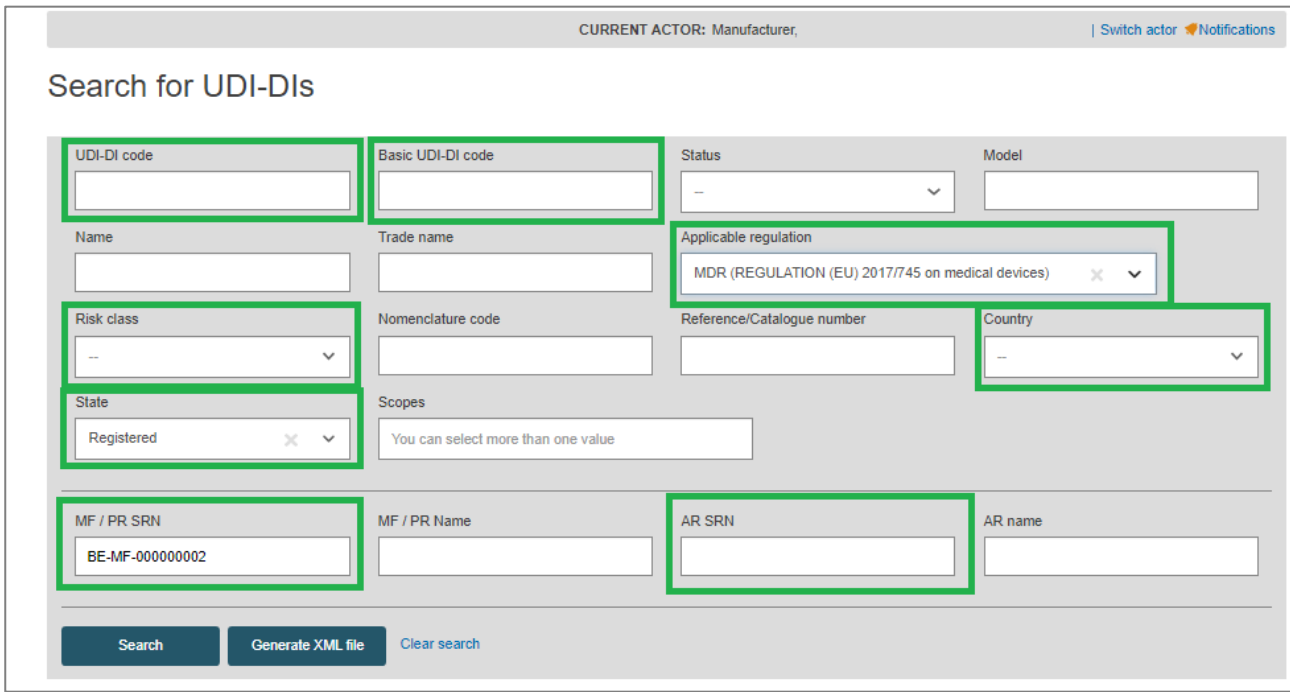

**Figure 16: Filters for Searching Devices**

After applying the desired search criteria, use the Search button in order to retrieve the Devices.

**Attention:** Before using the Generate XML file button it is important to retrieve the devices by using the Search button, otherwise, the list of Devices returned in the XML file will not correspond with the scope of the search.

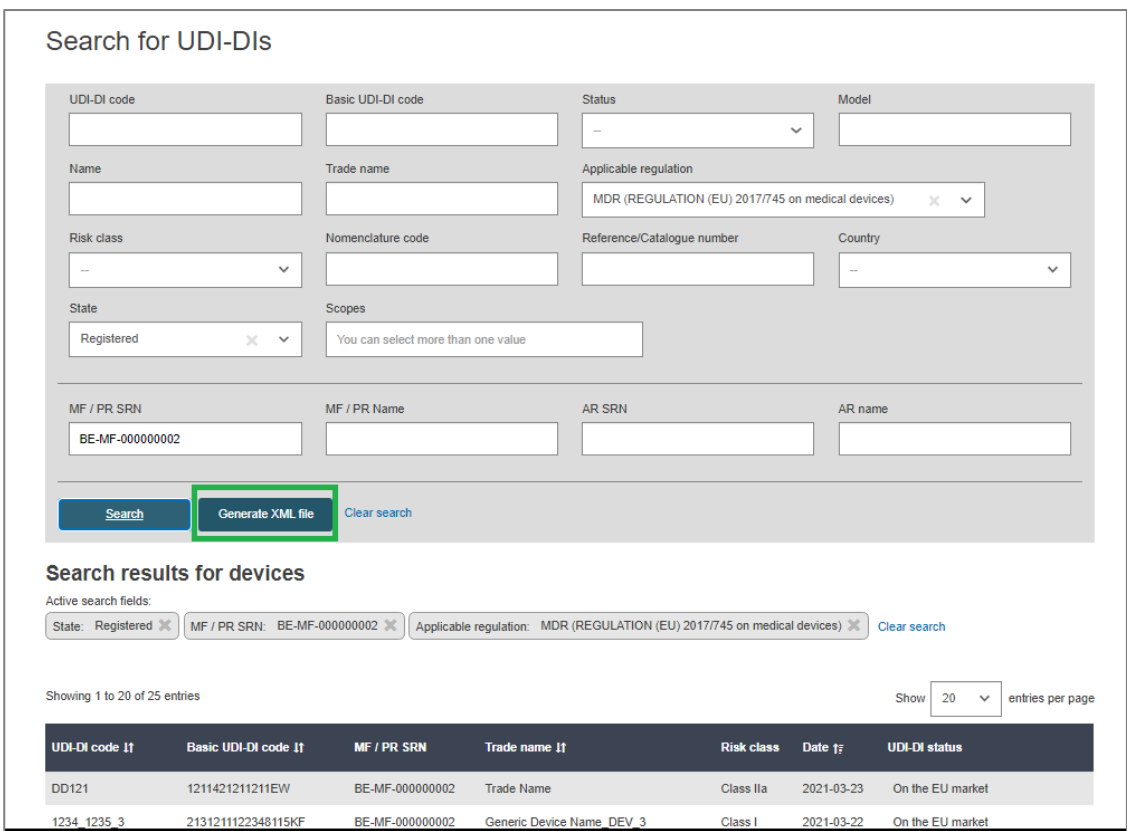

**Figure 17: Generating the XML with the Devices in the list**

A confirmation message will be triggered.

After confirming, you can click "Go to download management" to see the status of your request and download the file. When the file is processing it will receive the state "Pending":

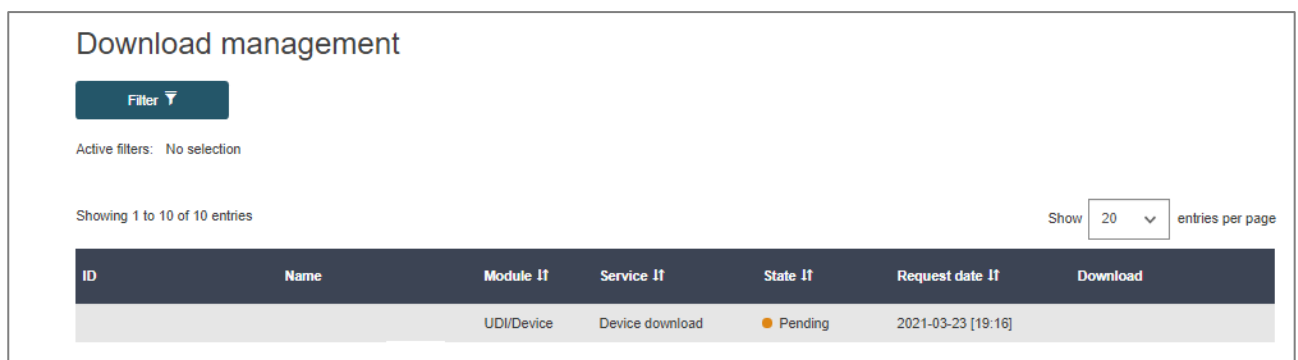

**Figure 18: Download management list**

#### <span id="page-15-0"></span>**2.1.4 Bulk download of certificates via EUDAMED interface**

For this Playground release and testing purposes, **competent authorities** and **notified bodies** will be able to download issued/refused certificates via the EUDAMED interface.

After successfully logging in, you will be able to access the list of certificates registered in EUDAMED by using the Search and View functionalities for Certificates:

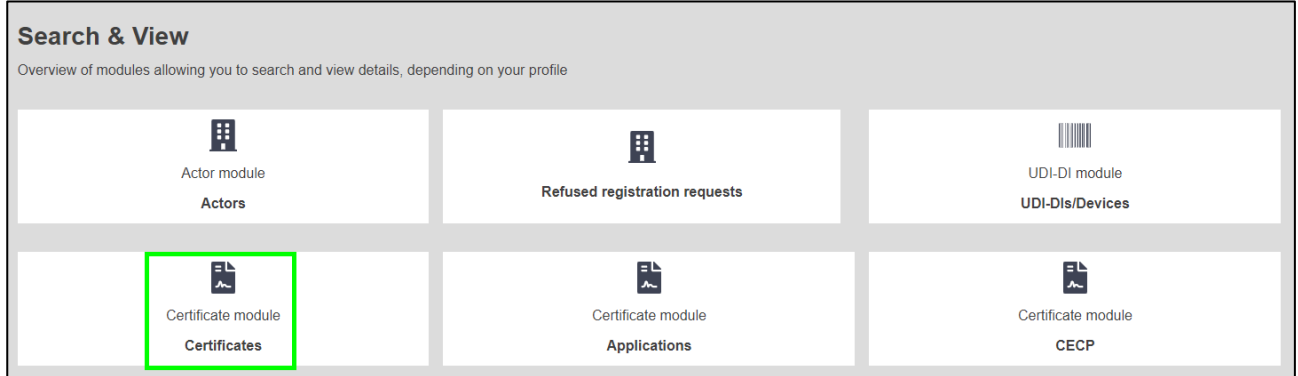

**Figure 19: Search and view certificates in Dashboard screens**

Enable the filter for bulk download of certificates that will restrict your search criteria to those that are applicable to the issued/refused certificate download service for Data Exchange.

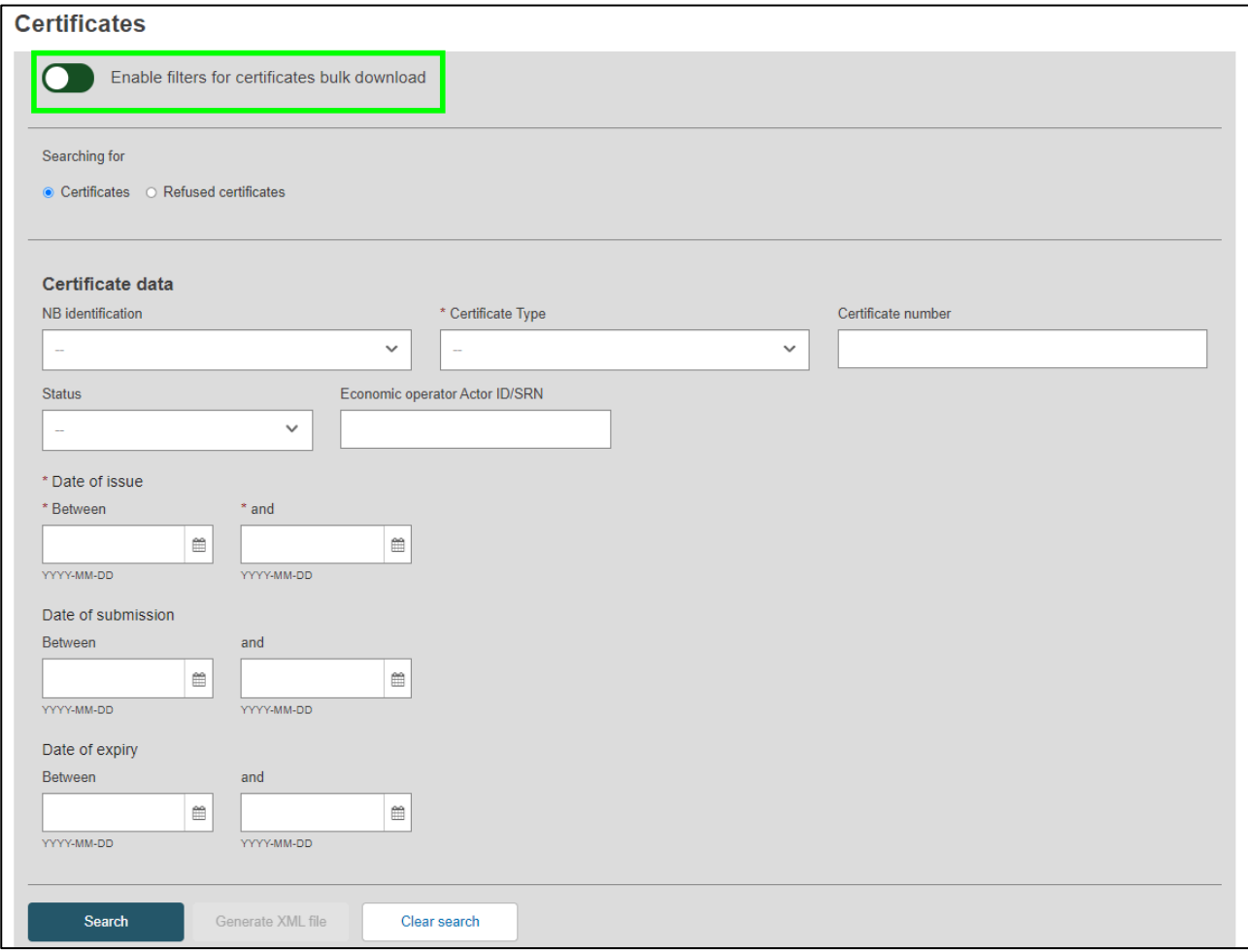

**Figure 20: Filters for Searching Devices**

After applying the desired search criteria, use the Search button in order to retrieve the certificates. If you have provided search criteria that are not compatible with the DTX services definition, you will receive a warning prompt to amend your search.

**Attention:** Before using the Generate XML file button it is important to retrieve the certificates by using the Search button, otherwise, the list returned in the XML file will not correspond with the scope of the search.

| Search                                               | <b>Generate XML file</b>                        |                                                | Clear search                |                                                 |                  |                    |                  |
|------------------------------------------------------|-------------------------------------------------|------------------------------------------------|-----------------------------|-------------------------------------------------|------------------|--------------------|------------------|
| Active search fields:<br>Searching for: Certificates | <b>Search results for certificates</b>          | Enable filters for certificates bulk download: | $\propto$<br>Status: Issued | 2021-07-01<br>Between:<br>and:                  | 2021-07-31       |                    |                  |
| Certificate Type:<br>Showing 1 to 2 of 2 entries     | (MDR) EU type-examination certificate (Annex X) |                                                | Clear search                |                                                 | Show             | 20<br>$\checkmark$ | entries per page |
| NB number It                                         | <b>MF/PR Actor ID/SRN 11</b>                    | Actor ID/SRN AR 11                             | Certificate number If       | Certificate type 11                             | Date of issue 17 | Date of expiry 11  | <b>Status</b>    |
| NB-1039                                              | BE-MF-000000121                                 |                                                | 5317 45                     | (MDR) EU type-examination certificate (Annex X) | 2021-07-22       | 2021-07-31         | <b>Issued</b>    |
| NB-1039                                              | BE-MF-000000001                                 |                                                | 2222222                     | (MDR) EU type-examination certificate (Annex X) | 2021-07-05       | 2022-01-07         | <b>Issued</b>    |

**Figure 21: Generating the XML with the certificates in the list**

A confirmation message will be triggered.

After confirming, you can click "Go to download management" to see the status of your request and download the response XML and ZIP files. When the file is still processing it will receive the state "Pending":

|                                | Download management |                                   |                              |                     |                    |                                                         |
|--------------------------------|---------------------|-----------------------------------|------------------------------|---------------------|--------------------|---------------------------------------------------------|
| Filter $\overline{\mathbf{Y}}$ |                     |                                   |                              |                     |                    |                                                         |
| Active filters: No selection   |                     |                                   |                              |                     |                    |                                                         |
| Showing 1 to 3 of 3 entries    |                     |                                   |                              |                     |                    | Show<br>20<br>entries per page<br>$\checkmark$          |
|                                |                     |                                   |                              |                     |                    |                                                         |
| <b>ID</b>                      | <b>Name</b>         | Module 11                         | Service If                   | State 11            | Request date 11    | <b>Download</b>                                         |
| APP-DTX-000000930              | MedicalDev Fortytwo | <b>Certificates/Notified Body</b> | Certificate download         | • Pending           | 2021-08-03 [15:00] |                                                         |
| APP-DTX-000000836              | MedicalDev Fortytwo | Certificates/Notified Body        | Refused Certificate download | <b>C</b> Successful | 2021-07-26 [12:35] | ZIP [165 KB], XML [11 KB]<br><b>O</b> Expires in 7 days |

**Figure 22: Download management list**

# <span id="page-17-0"></span>**2.2 How to upload a file**

The file upload screen can be found for **all users** under Transmission > Upload menu when you are logged in with the relevant profile:

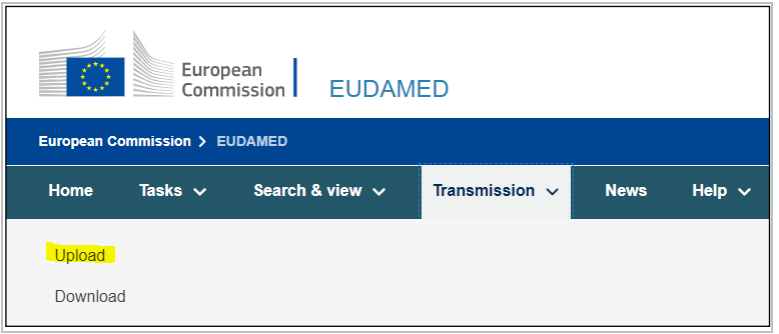

**Figure 23: "Upload" menu item in top navigation menu**

Click on "New upload" to see the file upload screen:

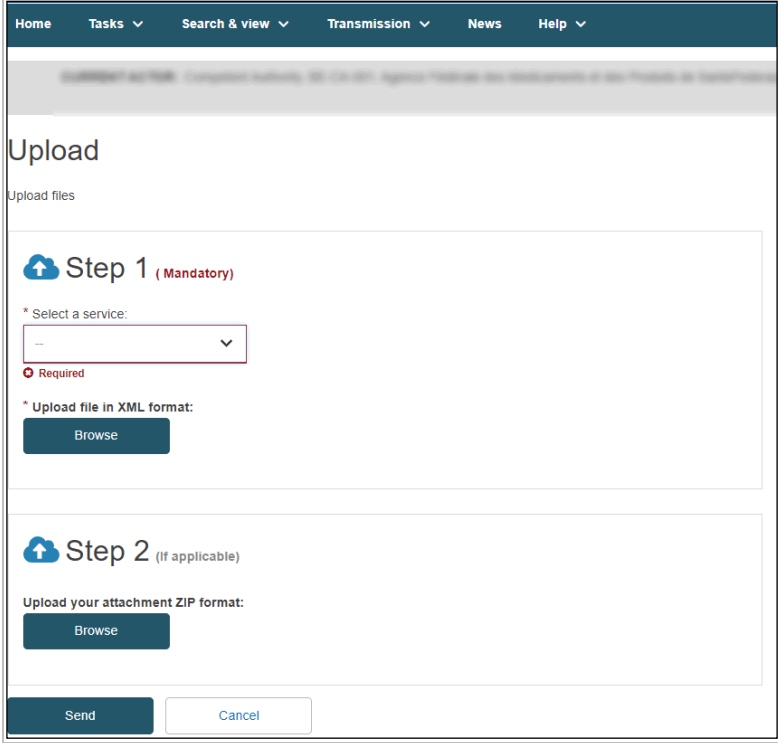

**Figure 24: "Upload" page – Mandatory XML file**

In this screen, you may select the desired service and attach an XML file for upload. Available services depend on which actor you are logged in as.

Once uploaded, click on "Go to upload management" to see your pending upload. When the file has completed processing, you will see the XML response download link under the "Response" column:

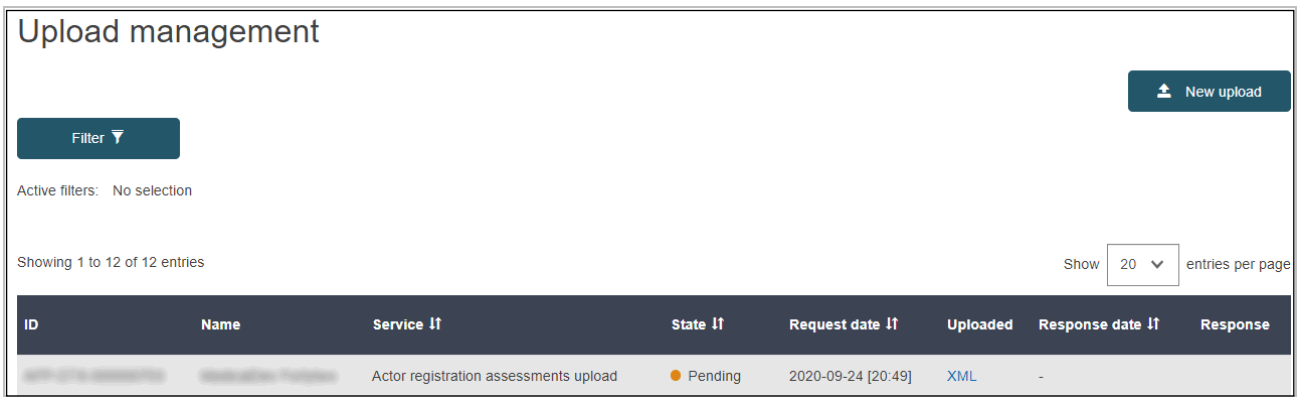

**Figure 25: "Upload Management" page – Pending requests**

## **3 XML SAMPLES DESCRIPTIONS**

# **3.1 Actor Sample Description**

The sample XML files outline the expected structure for upload, but **must** be adapted in order to match the details required for **your actor's circumstances**. For example, a registration request assessment file must identify the correct actor and application IDs for a successful outcome.

<span id="page-19-1"></span><span id="page-19-0"></span>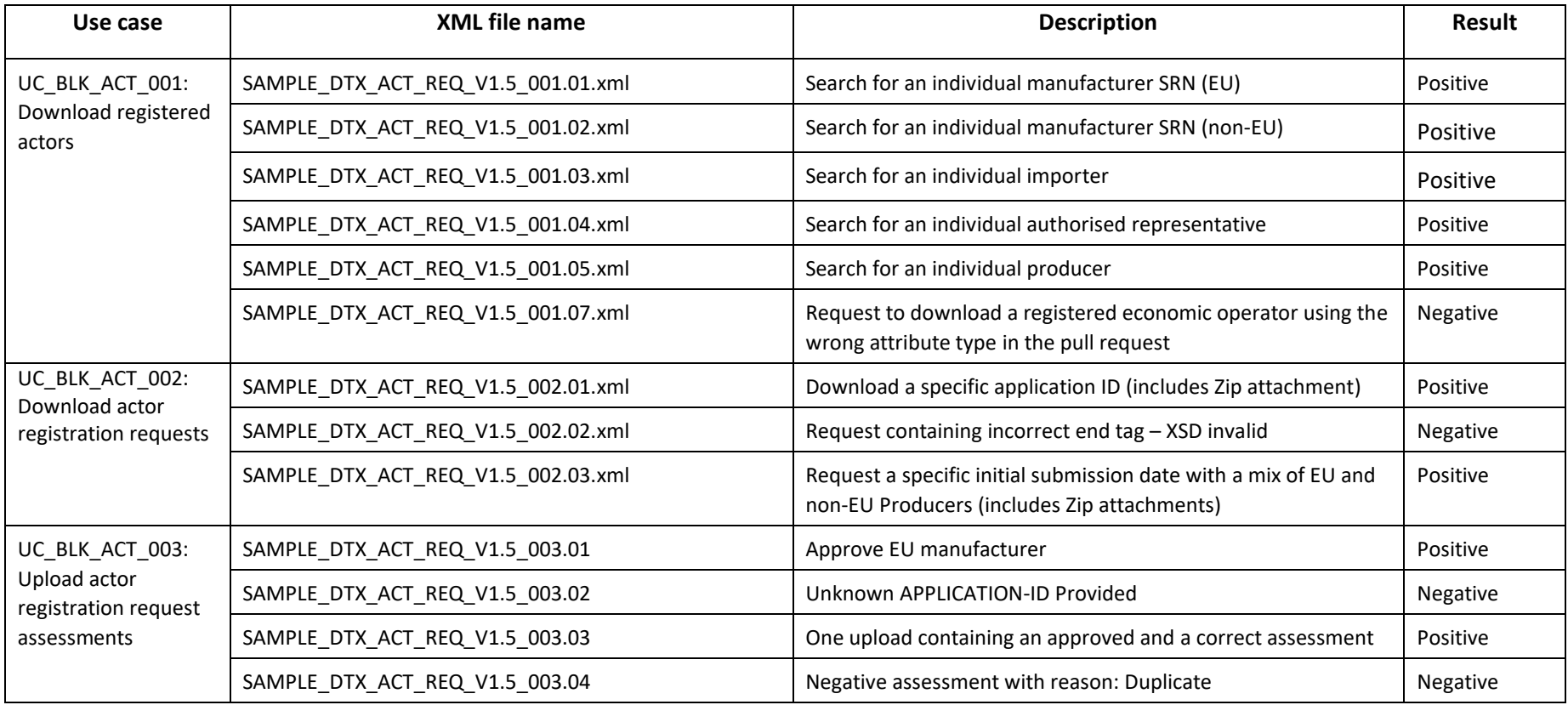

# **3.2 UDI/Device Sample Description**

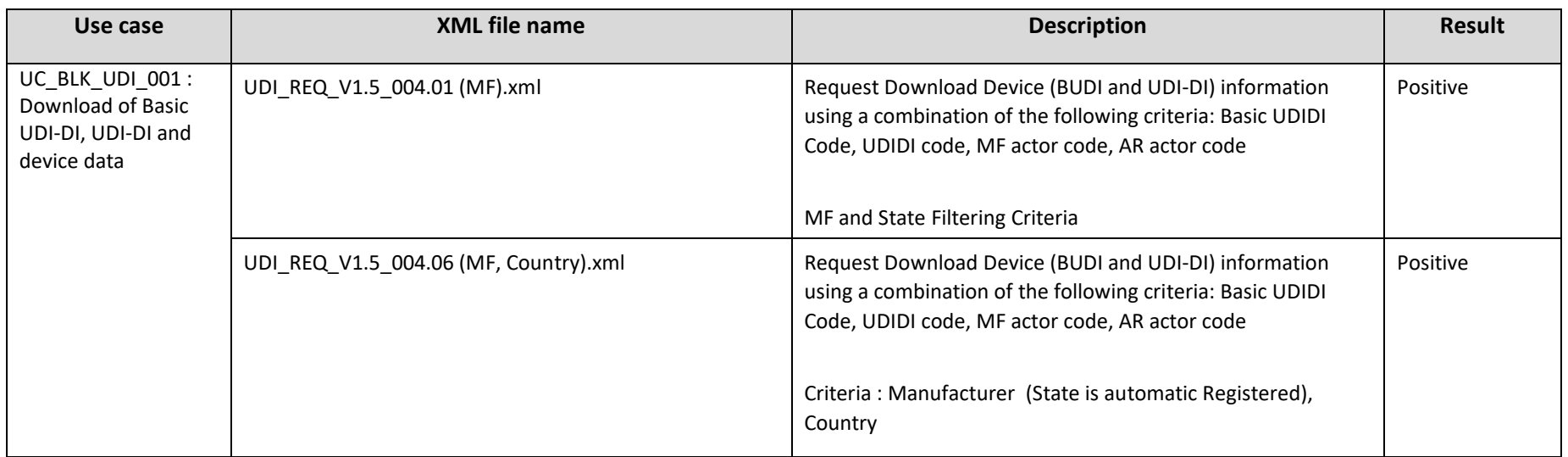

# <span id="page-20-0"></span>**3.3 Certificate Sample Description**

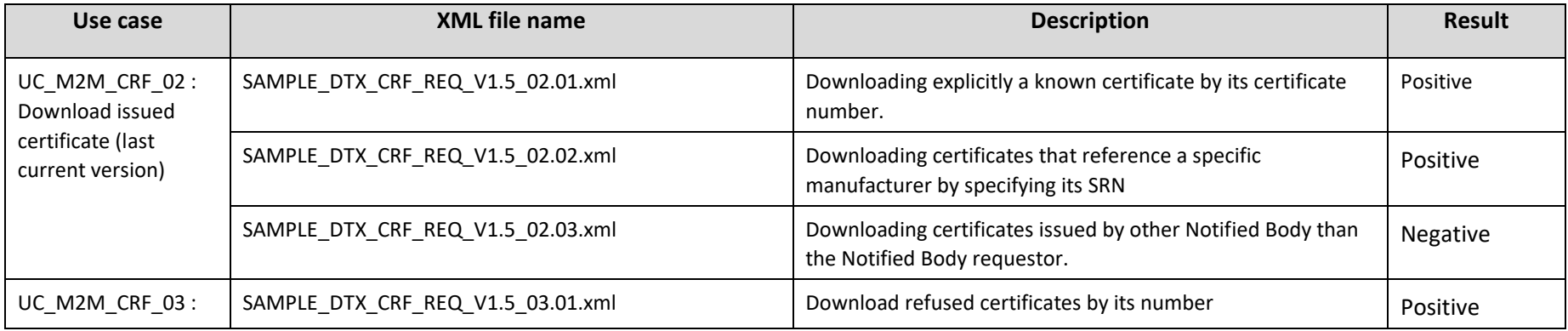

<span id="page-20-1"></span>Data exchange guide/notes Page 21 of 26 12/07/22

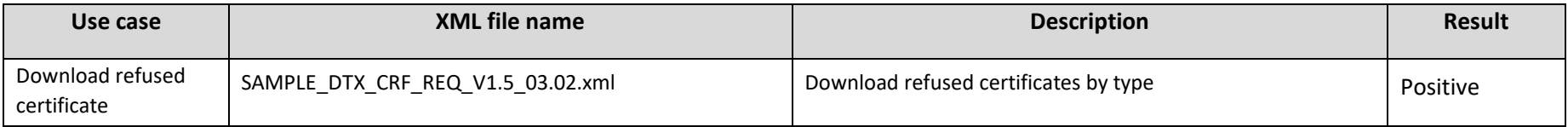

# **3.4 SS(C)P Sample Description**

<span id="page-21-0"></span>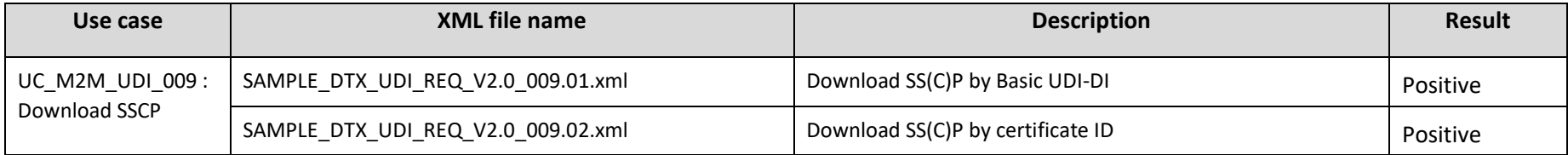

### <span id="page-22-0"></span>**4 DTX EXCEPTIONS**

EUDAMED data exchange involves some layers of validation before successful delivery and response. These occur via several layers of validation:

### <span id="page-22-1"></span>**4.1 XSD validation**

The XSD schema is the first layer of validation and further information can be found within the XSD files. These ensure that the following correctly match what is expected:

- Datatype
- Field length
- Occurrence
- Enumeration match
- XML file structure

Below you will find an example of an XSD validation error:

```
<message:report>
<message:elementReport>
<message:operationErrorCode>E-I-40000</message:operationErrorCode>
<message:operationErrorDetail>[ValidationProblem { line=32, column=44, type=ERROR, message='cvc-enumeration-valid: Value 'XX' is not 
facet-valid with respect to enumeration '[AR, IM, MF, PR]'. It must be a value from the enumeration.' }, ValidationProblem { line=32, 
column=44, type=ERROR, message='cvc-type.3.1.3: The value 'XX' of element 'service:type' is not valid.' }]: please fix the message validation 
issues and resend it</message:operationErrorDetail>
</message:elementReport>
</message:report>
```
#### <span id="page-22-2"></span>**4.2 Error codes**

#### **SERVER\_ERROR:**

This is a general error and most frequent error code returned. It is also returned if there is any outbound validation error or something goes wrong while processing.

#### **INVALID\_REQUEST\_OBJECTS:**

This error code is returned when the request XML contains any element that could not be mapped to known objects by the EUDAMED data exchange.

#### **SERVICE\_NOT\_FOUND:**

This error code is returned when the service requested is not available (yet) in EUDAMED data exchange.

In addition to the above codes, sub-codes are returned which are generated dynamically and accompany further details as part of an error report (see above XML sample in section 1.5.1 for example). These codes are listed in the Annex - 1 to this document.

#### <span id="page-22-3"></span>**5 M2M ENVIRONMENTS**

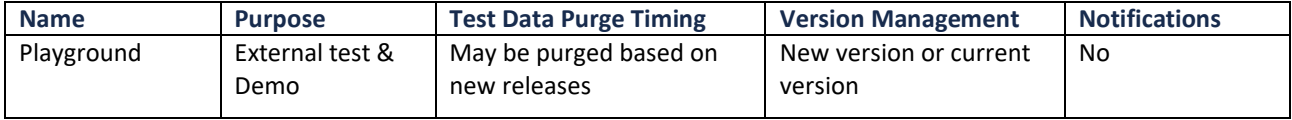

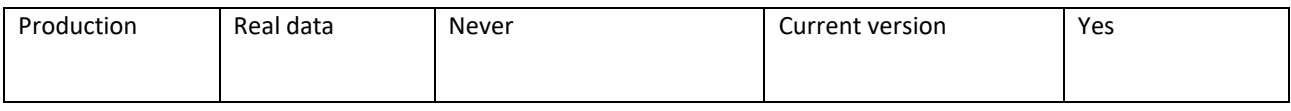

# <span id="page-23-0"></span>**6 SUPPORT**

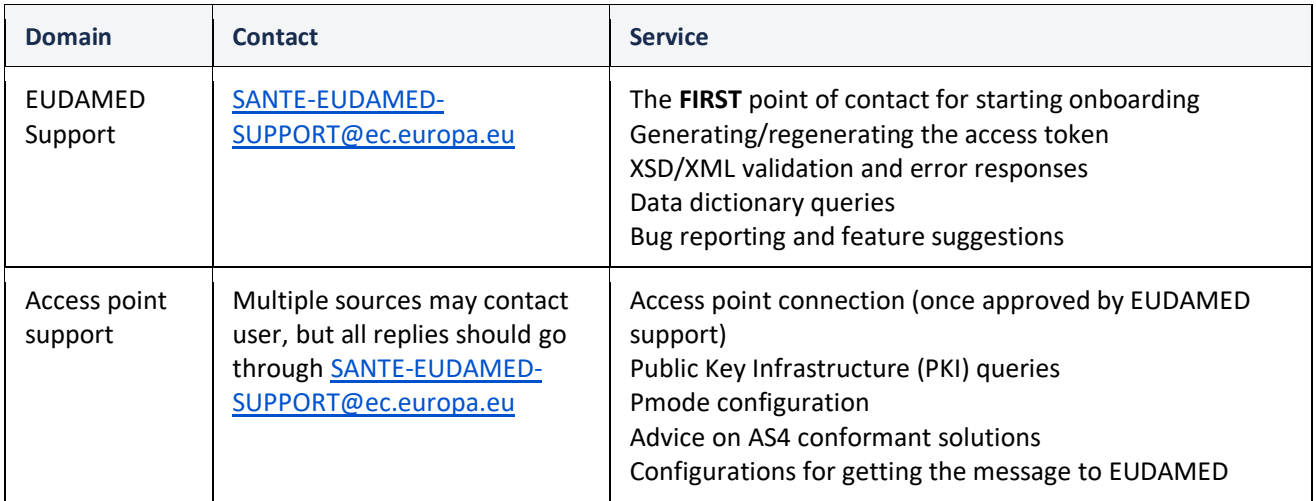

# <span id="page-23-1"></span>**7 SUPPORTING DOCUMENTS**

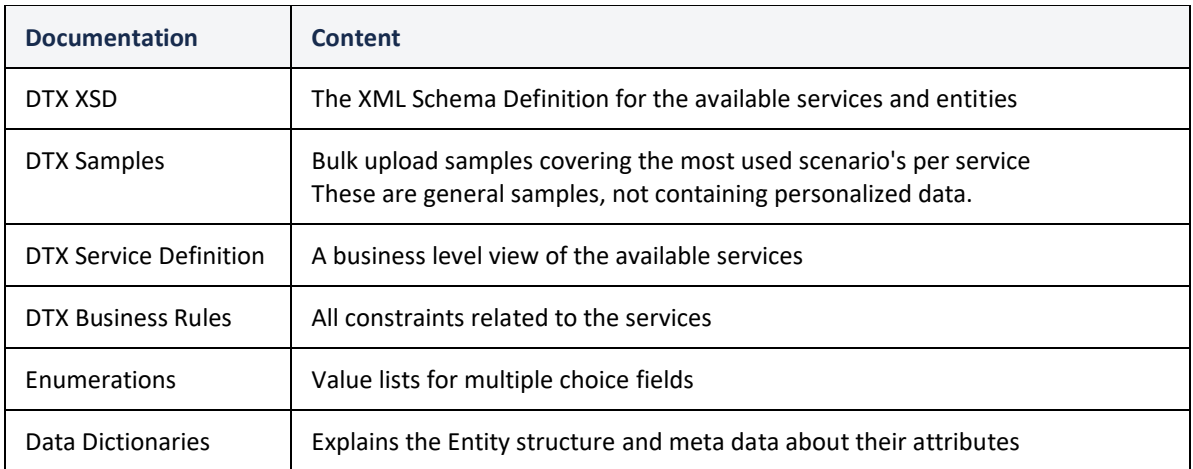

# <span id="page-23-2"></span>**ANNEXES**

# <span id="page-23-3"></span>**7.1 Annex - 1: Error sub-codes**

GENERIC\_INTERNAL\_50000("50000"), UNSUPPORTED\_MESSAGE\_TYPE\_50001("50001"), EDELIVERY\_BRIDGE\_READ\_NULL\_ID\_50001("E-B-50001"), INBOUND\_VALIDATION\_GENERIC\_NULL\_OBJECT\_I\_50001("I-50001"), INBOUND\_VALIDATION\_DOWNLOAD\_ACTOR\_NULL\_IMESSAGE\_I\_50002("I-50002"),

INBOUND\_VALIDATION\_ACTOR\_DOWNLOAD\_UNSUPPORTED\_SRN\_I\_50003("I-50003"),

INBOUND\_VALIDATION\_DOWNLOAD\_ACTOR\_NULL\_IMESSAGE\_I\_50004("I-50004"),

INBOUND\_VALIDATION\_CREATE\_DEVICE\_NULL\_IMESSAGE\_PAYLOAD\_I\_50005("I-50005"),

INBOUND\_VALIDATION\_WRONG\_DOWNLOAD\_ACTOR\_PAYLOAD\_TYPE\_I\_50006("I-50006"),

INBOUND\_TRANSFORM\_PULL\_REQUEST\_NULL\_MESSAGE\_I\_50007("I-50007"),

INBOUND\_TRANSFORM\_PULL\_REQUEST\_ACTOR\_DOWNLOAD\_CRITERIA\_WRONG\_TYPE\_MESSAGE\_I\_50008("I-50008"),

INBOUND\_VALIDATION\_DOWNLOAD\_DEVICE\_NULL\_IMESSAGE\_I\_50009("I-50009"),

INBOUND\_VALIDATION\_DOWNLOAD\_DEVICE\_NULL\_IMESSAGE\_PAYLOAD\_I\_50010("I-50010"),

INBOUND\_TRANSFORM\_PULL\_REQUEST\_DEVICE\_DOWNLOAD\_CRITERIA\_NULL\_MESSAGE\_I\_50011("I-50011"),

INBOUND\_TRANSFORM\_PULL\_REQUEST\_ACTOR\_DOWNLOAD\_CRITERIA\_WRONG\_TYPE\_MESSAGE\_I\_50012("I-50012"),

INBOUND\_TRANSFORM\_PULL\_REQUEST\_ACTOR\_REGISTRATION\_\_NULL\_MESSAGE("I-50013"),

INBOUND\_VALIDATION\_INVALID\_XML\_PAYLOAD\_I\_40000("I-40000"),

INBOUND\_VALIDATION\_NULL\_XML\_PAYLOAD\_I\_40001("I-40001"),

INBOUND\_VALIDATION\_NULL\_OBJECT\_PAYLOAD\_I\_40002("I-40002"),

INBOUND\_VALIDATION\_SERVICE\_ID\_I\_40003("I-40003"),

INBOUND\_VALIDATION\_NULL\_ACTOR\_DOWNLOAD\_CRITERIA\_PAYLOAD\_I\_40004("I-40004"),

INBOUND\_VALIDATION\_NULL\_CRITERIA\_PAYLOAD\_I\_40005("I-40005"),

INBOUND\_VALIDATION\_NULL\_DEVICE\_DOWNLOAD\_CRITERIA\_PAYLOAD\_I\_40006("I-40006"),

INBOUND\_VALIDATION\_NULL\_INBOUND\_PAYLOAD\_I\_40007("I-40007"),

OUTBOUND\_TRANSFORM\_OBJ\_TO\_XML\_NULL\_MESSAGE\_O\_50001("O-50001"),

OUTBOUND\_TRANSFORM\_OBJ\_TO\_XML\_NULL\_RESPONSE\_MESSAGE\_O\_50002("O-50002"),

OUTBOUND\_TRANSFORM\_PULL\_RESPONSE\_ACTOR\_DOWNLOAD\_NULL\_MESSAGE\_O\_50003("O-50003"),

OUTBOUND\_TRANSFORM\_PULL\_RESPONSE\_ACTOR\_DOWNLOAD\_WRONG\_PAYLOAD\_TYPE\_O\_50005("O-50005"),

OUTBOUND\_TRANSFORM\_PULL\_RESPONSE\_DEVICE\_DOWNLOAD\_NULL\_MESSAGE\_O\_50006("O-50006"),

OUTBOUND\_TRANSFORM\_PULL\_RESPONSE\_DEVICE\_DOWNLOAD\_WRONG\_PAYLOAD\_TYPE\_O\_50007("O-50007"),

OUTBOUND\_TRANSFORM\_DOWNLOAD\_DEVICE\_IDENTIFIER\_O\_50002("E-O-50002"),

OUTBOUND\_TRANSFORM\_DOWNLOAD\_ACTOR\_ACTOR\_TYPE\_O\_50010("O-50010"),

OUTBOUND\_TRANSFORM\_DOWNLOAD\_ACTOR\_ACTOR\_TYPE\_O\_50011("O-50011"),

OUTBOUND\_TRANSFORM\_DOWNLOAD\_ACTOR\_ACTOR\_TYPE\_O\_50012("O-50012"),

OUTBOUND\_VALIDATION\_NULL\_MESSAGE\_O\_40000("O-40000"),

OUTBOUND\_VALIDATION\_NULL\_MESSAGEID("O-40001"),

OUTBOUND\_VALIDATION\_NULL\_RESPONSE\_O\_40002("O-40002"),

OUTBOUND\_VALIDATION\_NULL\_RESPONSE\_MESSAGEID("O-40003"),

IO\_VALIDATION\_NULL\_IMESSAGE\_50000("E-IO-50000"),

IO\_VALIDATION\_NULL\_IMESSAGE\_50001("E-IO-50001"),

E\_I\_VALIDATION\_NULL\_IMESSAGE\_50000("E-I-50000"),

E\_I\_VALIDATION\_NULL\_IMESSAGE\_PAYLOAD\_XML\_50001("E-I-50001"),

E\_I\_VALIDATION\_INVALID\_XML\_PAYLOAD\_40000("E-I-40000"),

E\_O\_VALIDATION\_NULL\_IMESSAGE\_50000("E-O-50000"),

E\_O\_VALIDATION\_NULL\_IMESSAGE\_PAYLOAD\_XML\_50001("E-O-50001"),

E\_O\_VALIDATION\_INVALID\_XML\_PAYLOAD\_O\_50002("E-O-50002"),

M\_VALIDATION\_GENERIC\_M\_50000("M-50000"),

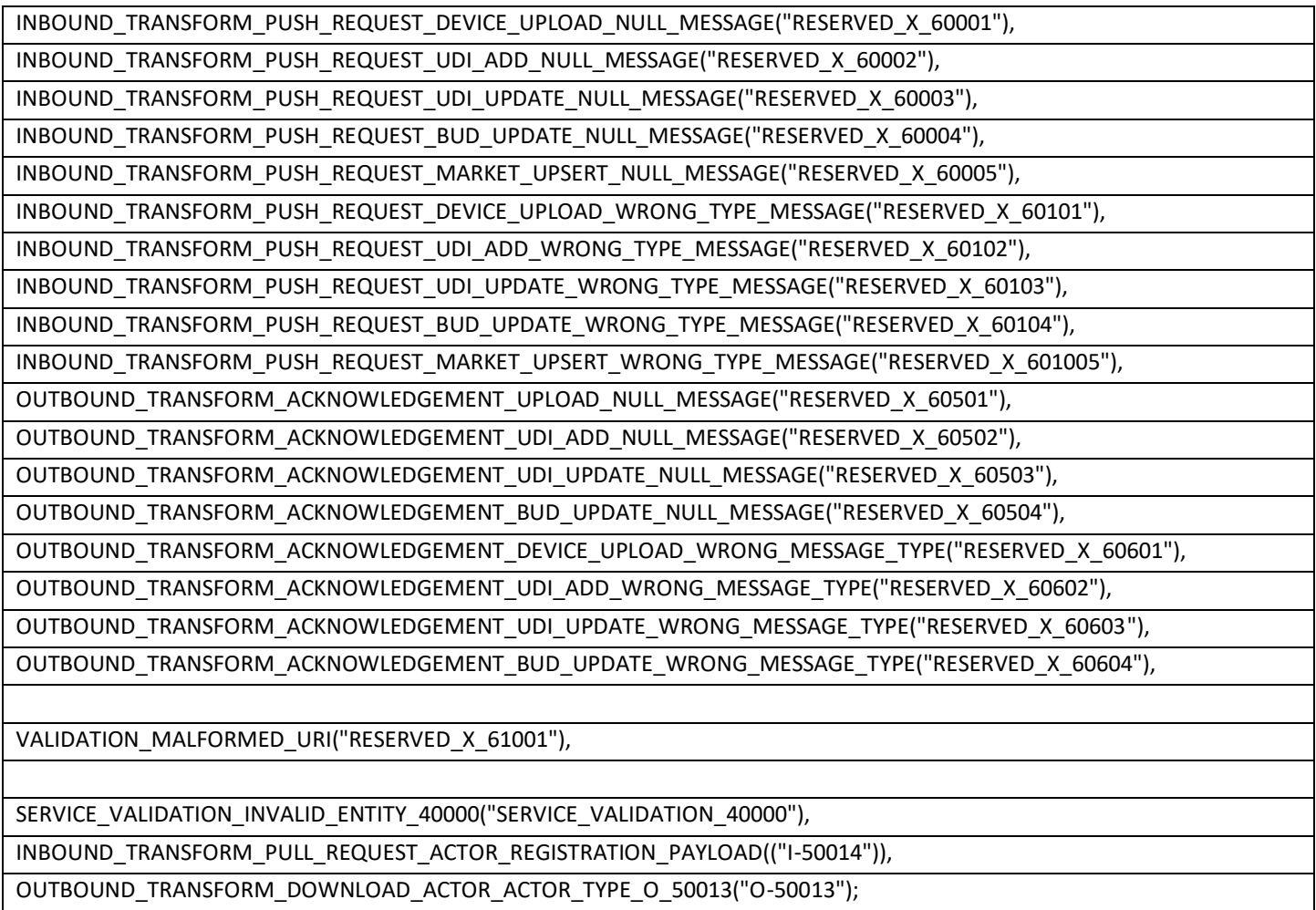